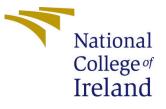

# Configuration Manual

MSc Research Project Data Analytics

Karan veer Singh Student ID: x20146248

School of Computing National College of Ireland

Supervisor: Aaloka Anant

#### National College of Ireland Project Submission Sheet School of Computing

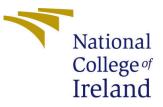

| Student Name:        | Karan veer Singh     |
|----------------------|----------------------|
| Student ID:          | x20146248            |
| Programme:           | Data Analytics       |
| Year:                | 2021                 |
| Module:              | MSc Research Project |
| Supervisor:          | Aaloka Anant         |
| Submission Due Date: | 31/01/2022           |
| Project Title:       | Configuration Manual |
| Word Count:          | 1108                 |
| Page Count:          | 7                    |

I hereby certify that the information contained in this (my submission) is information pertaining to research I conducted for this project. All information other than my own contribution will be fully referenced and listed in the relevant bibliography section at the rear of the project.

<u>ALL</u> internet material must be referenced in the bibliography section. Students are required to use the Referencing Standard specified in the report template. To use other author's written or electronic work is illegal (plagiarism) and may result in disciplinary action.

I agree to an electronic copy of my thesis being made publicly available on TRAP the National College of Ireland's Institutional Repository for consultation.

| Signature: | Karan veer Singh  |
|------------|-------------------|
| Date:      | 30th January 2022 |

#### PLEASE READ THE FOLLOWING INSTRUCTIONS AND CHECKLIST:

| Attach a completed copy of this sheet to each project (including multiple copies).        |  |
|-------------------------------------------------------------------------------------------|--|
| Attach a Moodle submission receipt of the online project submission, to                   |  |
| each project (including multiple copies).                                                 |  |
| You must ensure that you retain a HARD COPY of the project, both for                      |  |
| your own reference and in case a project is lost or mislaid. It is not sufficient to keep |  |
| a copy on computer.                                                                       |  |

Assignments that are submitted to the Programme Coordinator office must be placed into the assignment box located outside the office.

| Office Use Only                  |  |
|----------------------------------|--|
| Signature:                       |  |
|                                  |  |
| Date:                            |  |
| Penalty Applied (if applicable): |  |

## Configuration Manual

Karan veer Singh x20146248

### 1 Introduction

This configuration manual explains the hardware and the software used in project to identify the social distancing from Video Surveillance Cameras using Deep Learning Architectures. The steps mentioned in this manual can be followed to reproduce the results and build a Social Distancing Monitoring model.

## 2 System Specification

In this section we will discuss Hardware and Software specifications that are used while implementing this project

#### 2.1 Hardware Requirement

The system specification of the system in which all the experiments are implemented are discussed below:

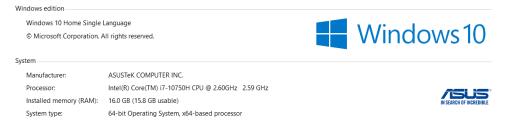

Figure 1: System Specification

- **Processor:** Intel Core i7.
- System Memory: 1TB Hard disk
- **RAM:** 16GB

#### 2.2 Software Requirement

- Windows Edition Windows 10 Enterprise.
- Scripting Language: Python 3.9.9

Command Prompt

Microsoft Windows [Version 10.0.19042.1348] (c) Microsoft Corporation. All rights reserved. C:\Users\Asus>python -V Python 3.9.9

Figure 2: System Specification

- **RAM:** 16GB
- Cloud Storage: Google Drive
- Libraries: TensorFlow, Matplotlib, OpenCV, Numpy, Keras.

## 3 Implementation of social distancing monitoring tool

The main task of person detection with bounding boxes has been achieved using YOLOv3 model along with 2 other algorithm plot.py and utills.py and finally importing these two algorithum to main main.ipynb.

Step 1 is to install important libraries before executing main.ipynb opencv (2021)

| C:\Users\Asus>python -m pip install opencv-python                    |  |
|----------------------------------------------------------------------|--|
| Collecting opency-python                                             |  |
| Downloading opencv_python-4.5.4.60-cp39-cp39-win_amd64.whl (35.1 MB) |  |
| 35.1 MB 435 kB/s                                                     |  |
| Collecting numpy>=1.19.3                                             |  |
| Downloading numpy-1.21.4-cp39-cp39-win_amd64.whl (14.0 MB)           |  |
| 14.0 MB 6.4 MB/s                                                     |  |
| Installing collected packages: numpy, opency-python                  |  |
| Successfully installed numpy-1.21.4 opencv-python-4.5.4.60           |  |

Figure 3: Library's installation step 1

Step 2 is to import required libraries and 2 other algorithm plot.py and utills.py in main.ipynb.

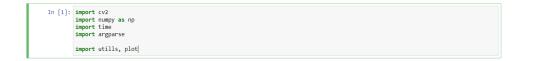

Figure 4: Import required libraries and 2 other algorithm

Step 3 is to run cell 2 having default configuration for confidence, threshold and cell 3 having function to get mouse point.

| In [2]: | <pre>confid = 0.5  thresh = 0.5 mouse_pts = []</pre>                                                                                                    |
|---------|----------------------------------------------------------------------------------------------------|
| In [3]: | <pre>def get_mouse_points(event, x, y, flags, param):</pre>                                                                                                    |
|         | <pre>global mouse_pts<br/>if event == cv2.EVENT_LBUTTONDOWN:<br/>if len(mouse_pts) &lt; 4:<br/>cv2.circle(image, (x, y), 5, (0, 0, 255), 10)<br/>else:<br/>cv2.circle(image, (x, y), 5, (255, 0, 0), 10)<br/>if len(mouse_pts) &gt;= 1 and len(mouse_pts) &lt;= 3:<br/>cv2.line(image, (x, y), (mouse_pts[len(mouse_pts)-1][0], mouse_pts[len(mouse_pts)-1][1]), (70, 70, 70), 2)<br/>if len(mouse_pts) == 3:<br/>cv2.line(image, (x, y), (mouse_pts[0][0], mouse_pts[0][1]), (70, 70, 70), 2)<br/>if "mouse_pts" not in globals():<br/>mouse_pts = []<br/>mouse_pts.append((x, y))</pre> |

Figure 5: Default values

Step 4, Defining calculate\_social\_distancing function and giving Yolo model Path and sample video path.

| In [4]: | <pre>def calculate_social_distancing(vid_path, net, output_dir, output_vid, ln1):</pre>                                                                                                    |
|---------|----------------------------------------------------------------------------------------------------|
|         | <pre>count = 0 vs = cv2.VideoCapture(vid_path)</pre>                                                                                                    |
|         | <pre># Get video height, width and fps<br/>height = int(vs.get(cv2.CAP_PROP_FRAME_HEIGHT))<br/>width = int(vs.get(cv2.CAP_PROP_FRAME_HIDTH))<br/>fps = int(vs.get(cv2.CAP_PROP_FPS))</pre> |
|         | <pre># Set scale for birds eye view # Bird's eye view will only show ROI scale_w, scale_h = utills.get_scale(width, height)</pre>                                                          |
|         | points = []<br>global image                                                                                                    |
|         | while True:                                                                                                    |
|         | (grabbed, frame) = vs.read()                                                                                                    |
|         | if not grabbed:                                                                                                    |
|         |                                                                                                    |

Figure 6: calculate\_social\_distancing function

| In [5]: | """video_path = input("Video_Path")            |
|---------|------------------------------------------------|
|         | <pre>model path = input("Model Path")"""</pre> |
|         | video path = r"example.mp4"                    |
|         | model_path = r"models"                         |
|         |                                                |

Figure 7: Yolo model Path and sample video path

Final step is run last cell of main.ipynb to run complete framework and generate bounding box around sample video.

| In [6]: | <pre>output_dir = './output/' output_vid = './output/' uop = "NO"</pre>                                                                                    |
|---------|----------------------------------------------------------------------------------------------------|
|         | <pre>if model_path[len(model_path) - 1] != '/':     model_path = model_path + '/'</pre>                                                                    |
|         | weightsPath = model_path + "yolov3.weights"<br>configPath = model_path + "yolov3.cfg"                                                                      |
|         | net_yl = cv2.dnn.readNetFromDarknet(configPath, weightsPath)<br>ln = net_yl.getLayerNames()<br>ln1 = [ln[i - 1] for i in net_yl.getUnconnectedOutLayers()] |
|         | <pre>cv2.namedwindow("image") cv2.setMouseCallback("image", get_mouse_points) np.random.seed(42)</pre>                                                     |
|         | <pre>calculate_social_distancing(video_path, net_yl, output_dir, output_vid, ln1)</pre>                                                                    |

Figure 8: Complete framework

After completing this step, a window will appear as shown in fig 9, where mouse points must be picked to convert the frame into a Bird's-eye view, and distance between individual bounding boxes must be determined using Euclidean Distance as shown in fig 10.

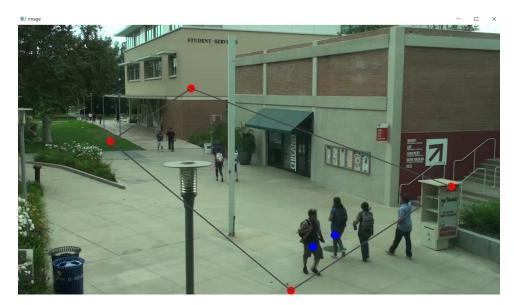

Figure 9: Mouse points selection to convert the frame into Bird-eye view

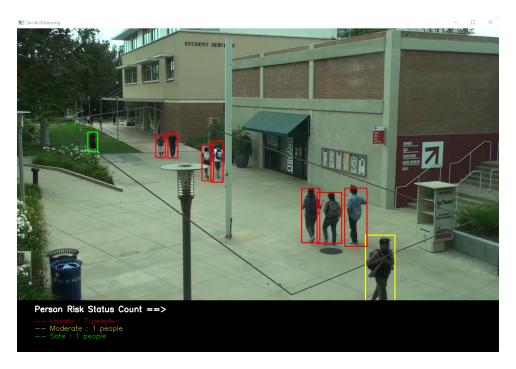

Figure 10: Final output calculated using Euclidean Distance

## 4 Results and evaluation recreation using tensorboard

In this paper, we used three different object detection methods to identify the person class. A performance analysis of each algorithm was carried out to understand the best model.

Step 1 install important libraries tenserflow *tensorflow* (2021)

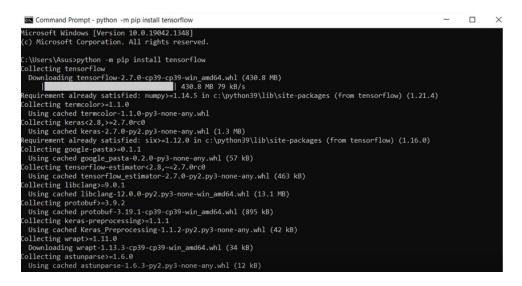

Figure 11: Tenserflow libraries installation

Step 2 changing current directory to directory containing trained models file as shown in fig 12.

| Command Prompt                                                                                 | - | × |
|------------------------------------------------------------------------------------------------|---|---|
| Microsoft Windows [Version 10.0.19042.1348]<br>(c) Microsoft Corporation. All rights reserved. |   |   |
| C:\Users\Asus>cd Desktop\Thesis\3_Trained_model_pipline\my_faster_rcnn_resnet50_v1             |   |   |

Figure 12: Changing current directory to directory containing trained models filel

Step 3 Ruining tensor board command to show the output of selected model as shown in figure 13

tensorboard  $-\log dir=my_faster_rcnn_resnet50_v1$ 

| Command Prompt - tensorboardlogdir=my_faster_rcnn_resnet50_v1                                                                                                    |          | ×      |
|----------------------------------------------------------------------------------------------------|----------|--------|
| C:\Users\Asus\Desktop\Thesis\3_Trained_model_pipline>tensorboardlogdir=my_faster_rcnn_resnet50_v1<br>2021-12-15 06:48:50.763141: W tensorflow/stream_executor/platform/default/dso_loader.cc:64] Could not load<br>ry 'cudart64_110.d11'; dlerror: cudart64_110.d11 not found | dynamic  | libra  |
| 2021-12-15 06:48:50.763308: I tensorflow/stream_executor/cuda/cudart_stub.cc:29] Ignore above cudart dlerro<br>ot have a GPU set up on your machine.                                                                                                    | r if you | ı do n |
| 2021-12-15 06:48:52,870094: W tensorflow/stream_executor/platform/default/dso_loader.cc:64] Could not load ry 'cudart64 110.dll'; dlerror: cudart64 110.dll not found                                                                                                    | dynamic  | libra  |
| 2021-12-15 06:48:52.871192: W tensorflow/stream_executor/platform/default/dso_loader.cc:64] Could not load                                                                                                    | dynamic  | libra  |
| ry 'cublas64_11.dll'; dlerror: cublas64_11.dll not found<br>2021-12-15 06:48:52.874246: W tensorflow/stream_executor/platform/default/dso_loader.cc:64] Could not load                                                                                                    | dynamic  | libra  |
| ry 'cublasLt64_11.dll'; dlerror: cublasLt64_11.dll not found<br>2021-12-15 06:48:52.875072: W tensorflow/stream_executor/platform/default/dso_loader.cc:64] Could not load                                                                                                    | dynamic  | libra  |
| ry 'cufft64_10.dll'; dlerror: cufft64_10.dll not found<br>2021-12-15 06:48:52.876088: W tensorflow/stream_executor/platform/default/dso_loader.cc:64] Could not load                                                                                                    | dynamic  | libra  |
| ry 'curand64_10.dll'; dlerror: curand64_10.dll not found<br>2021-12-15 06:48:52.876953: W tensorflow/stream executor/platform/default/dso loader.cc:64] Could not load                                                                                                    | dvnamic  | libra  |
| ry 'cusolver64_11.dll'; dlerror: cusolver64_11.dll not found<br>2021-12-15 06:48:52.877812: W tensorflow/stream executor/platform/default/dso loader.cc:64] Could not load                                                                                                    |          |        |
| ry 'cusparse64_11.dll'; dlerror: cusparse64_11.dll not found                                                                                                    |          |        |
| 2021-12-15 06:48:52.878713: W tensorflow/stream_executor/platform/default/dso_loader.cc:64] Could not load ry 'cudnn64_8.dll'; dlerror: cudnn64_8.dll not found                                                                                                    |          |        |
| 2021-12-15 06:48:52.878794: W tensorflow/core/common_runtime/gpu/gpu_device.cc:1850] Cannot dlopen some GPU lease make sure the missing libraries mentioned above are installed properly if you would like to use GPU.                                                        |          |        |
| ide at https://www.tensorflow.org/install/gpu for how to download and setup the required libraries for your<br>Skipping registering GPU devices                                                                                                    | platfor  | °m.    |
| Serving TensorBoard on localhost; to expose to the network, use a proxy or passbind_all<br>TensorBoard 2.7.0 at http://localhost:6006/ (Press CTRL+C to quit)                                                                                                    |          |        |

Figure 13: Tensorboard command to get total/loss

Step 4 Opening http://localhost:6006/ to get the total tensorboard output

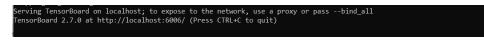

Figure 14: output link

Loss is a statistic that must be calculated in order to assess the model's effectiveness. In terms of performance, the model with the lowest Total loss is regarded the best. The mAP score, training duration, and FPS were observed and graphically depicted during the model training.

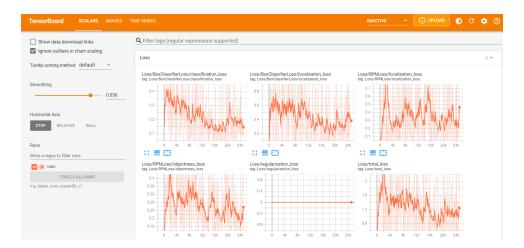

Figure 15: Tensorboard output

## 5 Other Software Used

For the thesis's documentation, we used the overleaf. Figure 16 shows how Overleaf can be used for documentation.overleaf (2021).

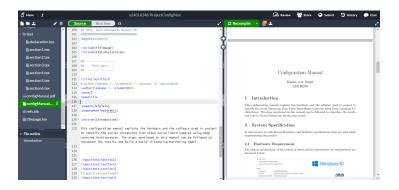

Figure 16: Overleaf

## References

- opencv (2021). [Online; accessed 9. Dec. 2021]. URL: https://pypi.org/project/opencv-python/
- overleaf (2021). [Online; accessed 9. Dec. 2021]. URL: https://www.overleaf.com/project

tensorflow (2021). [Online; accessed 10. Dec. 2021]. URL: https://www.tensorflow.org/